# **How to access data generated on the GC-MS system and to obtain the required software**

# **Connect to UCL Virtual Private Network (VPN)**

**https://www.ucl.ac.uk/isd/services/get-connected/ucl-virtual-private-network-vpn**

**Go to windows** 

**Tools** 

### **Select map network drive**

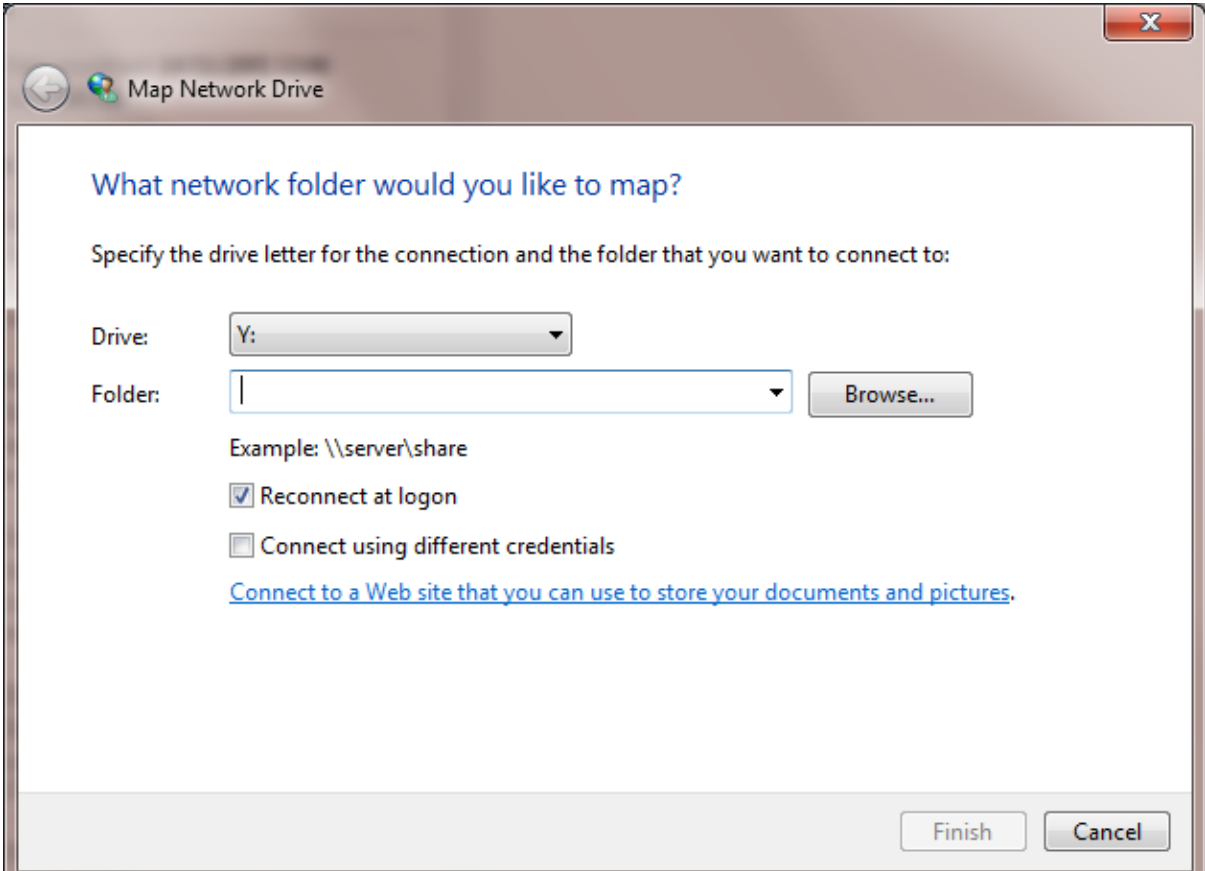

#### **Drive does not matter**

**Type in the Folder [\\storage.chem.ucl.ac.uk\ms](file://///storage.chem.ucl.ac.uk/ms) or [\\128.40.177.194\ms](file://///128.40.177.194/ms)**

**Click tick on Reconnect at logon** 

**Click tick on Connect using different credentials** 

**It will ask user name and password**

**Type under user name: ms-ro**

**Type under password: frollyug**

# **You will see the following window**

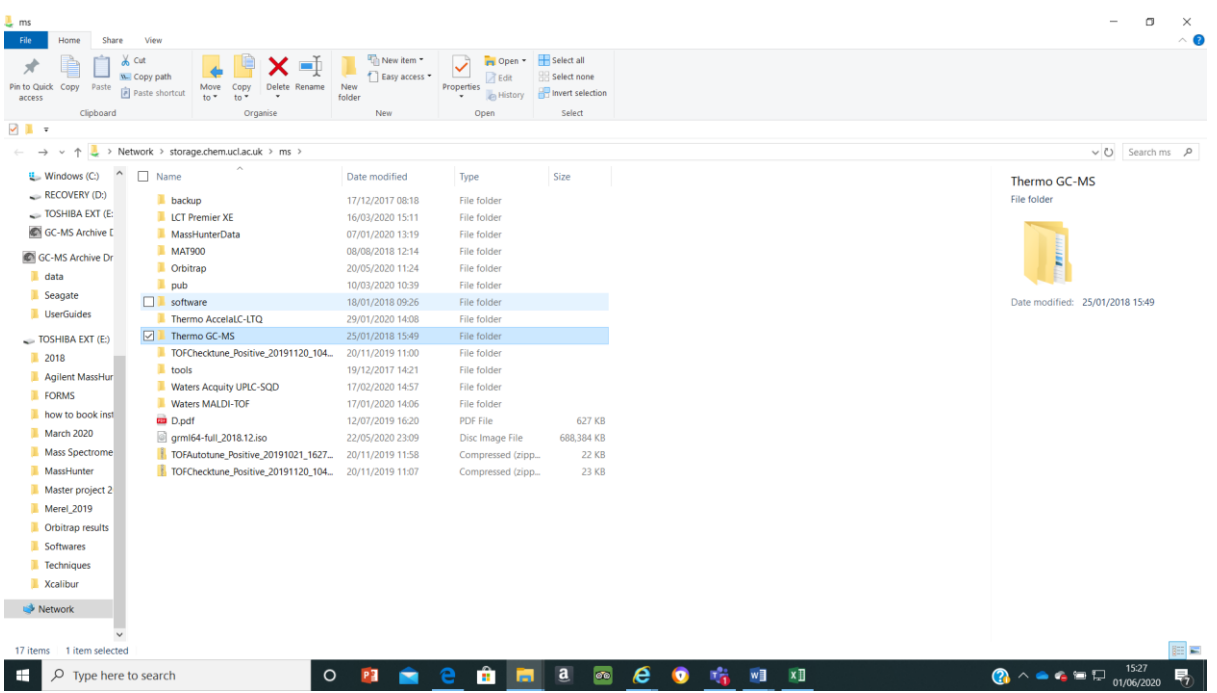

**Your data will be in the folder Thermo GC-MS and stored by year and month when the samples were analysed** 

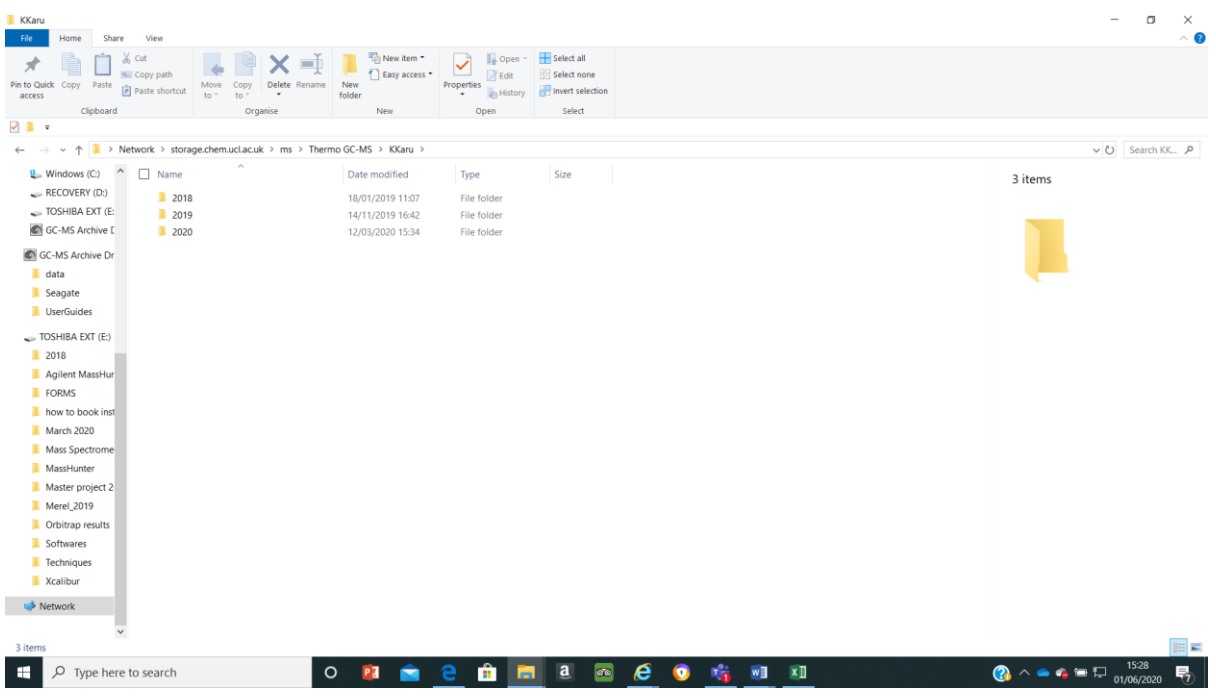

# **Download Xcalibur software for data analysis**

**Click software (this software runs on Windows XP but should work also on Windows 7, 8, 9, 10, if you have any problems pelase let me know)**

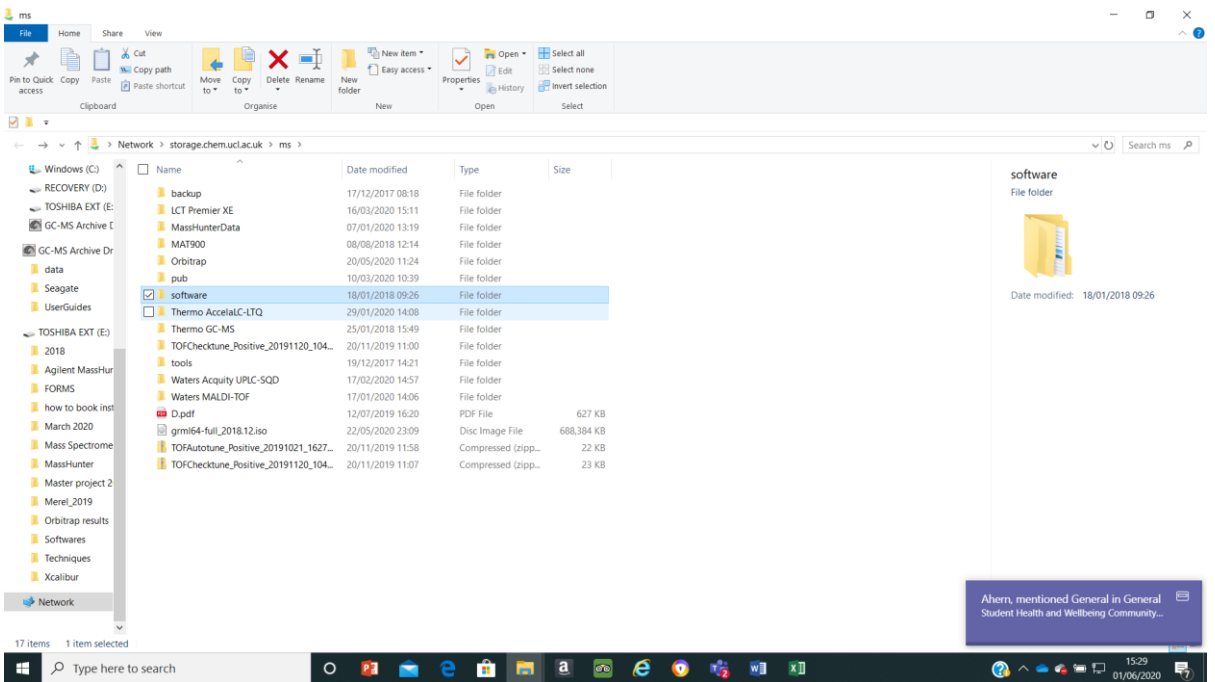

# Click software and the Xcalibur

# Then click Foundation and run ThermoPlatform

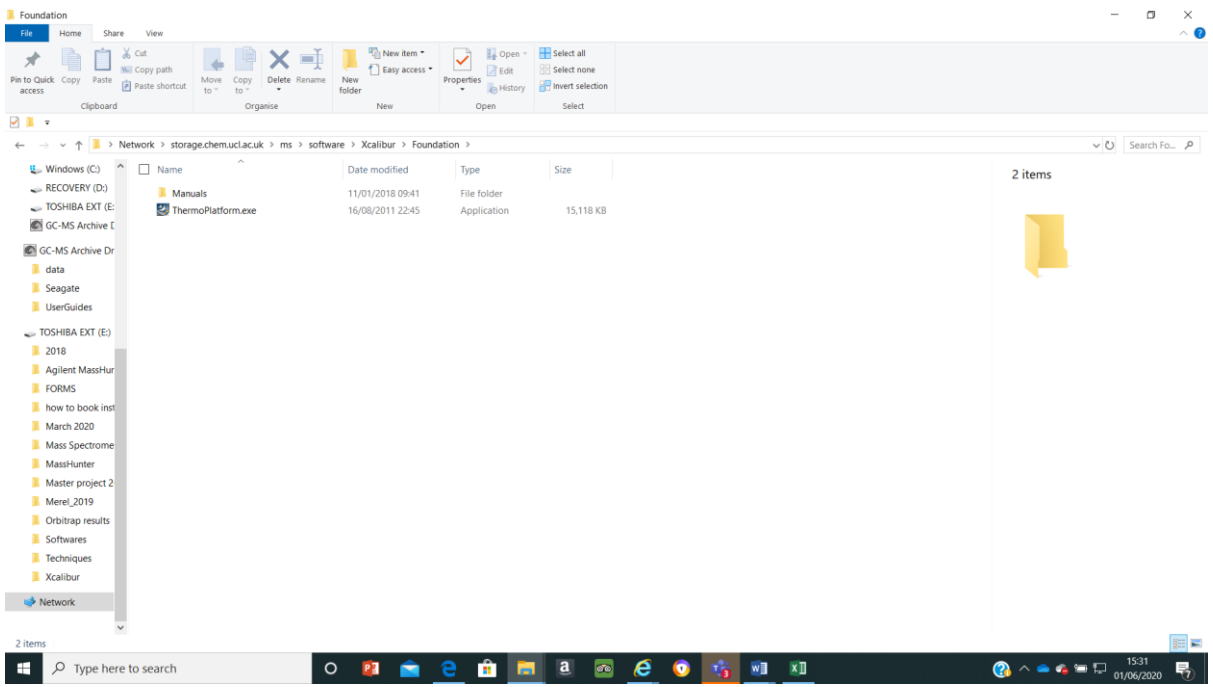

After click Xcalibur and run XcaliburSetup

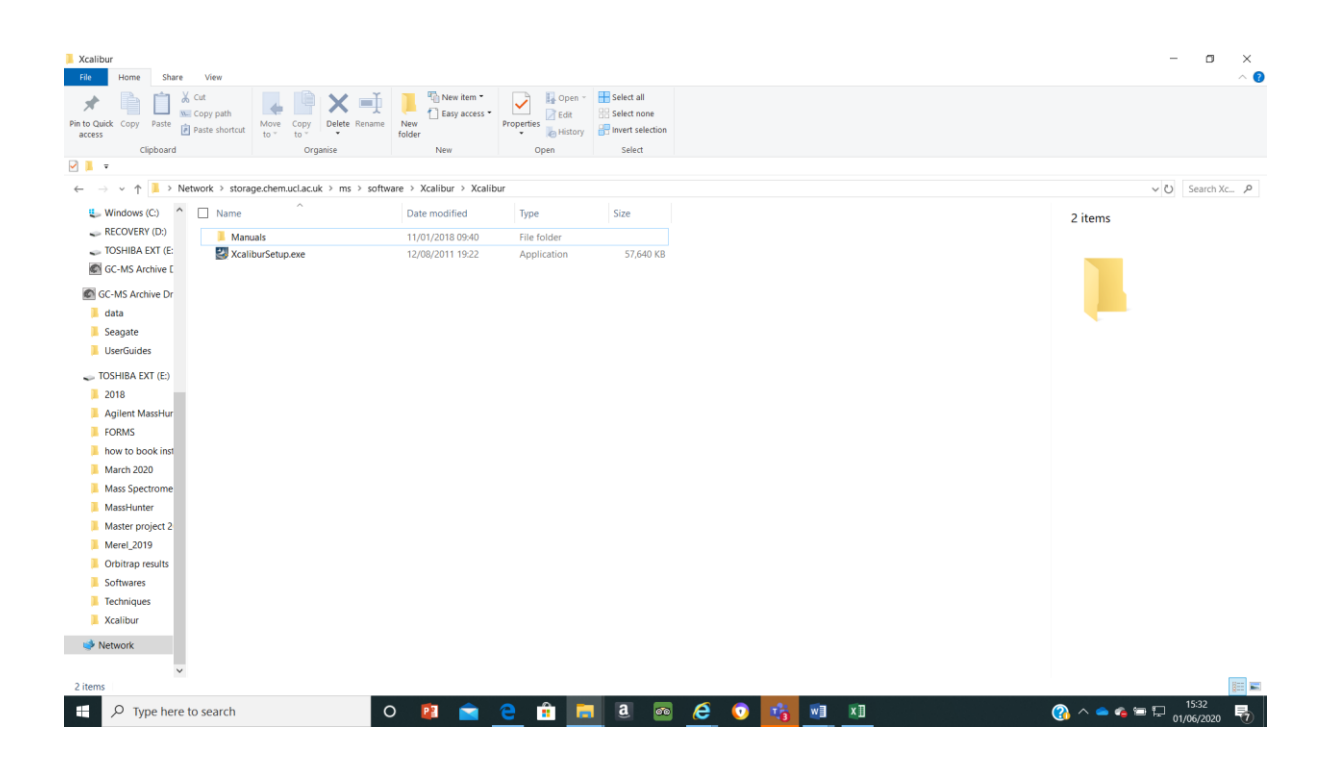

**If you have any questions please email to the mass spec staff**